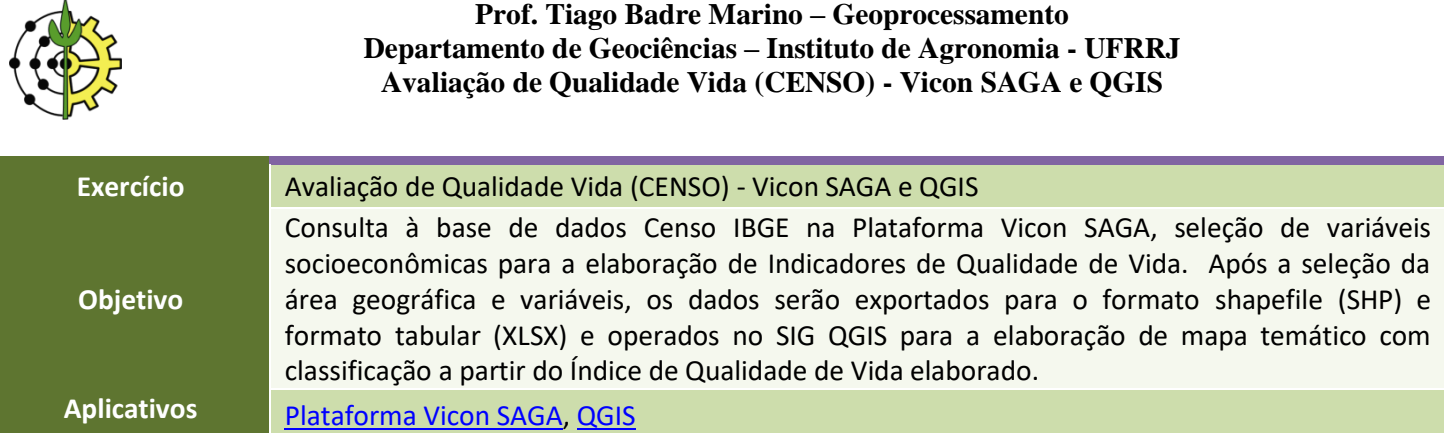

## **Plataforma Vicon SAGA – Ferramenta CENSO/IBGE**

 $\Lambda$ 

1. Abra o seu navegador web e acesse o site da plataforma Vicon SAGA – [www.viconsaga.com.br.](http://www.viconsaga.com.br/) Acesse o menu superior **Ferramentas**→**Censo IBGE 2010**

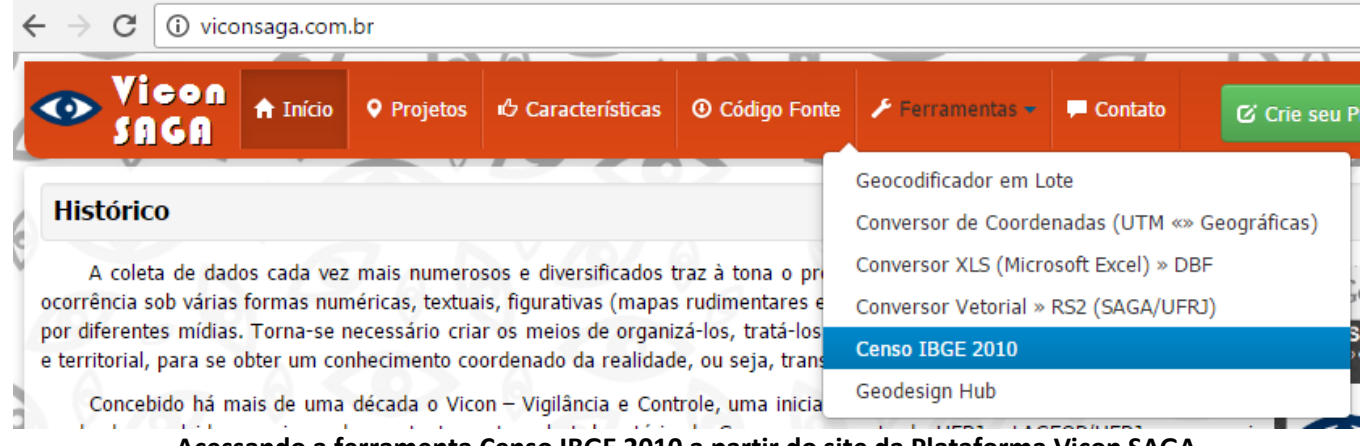

**Acessando a ferramenta Censo IBGE 2010 a partir do site da Plataforma Vicon SAGA**

# **Vicon SAGA/Censo: Delimitação da Área de Estudo e Download da Malha de Setores Censitários**

2. Na aba "**Mapa**", no campo de pesquisa de localidades, digite o nome de uma localidade (logradouro, bairro, cidade ou estado).

Ao digitar o nome da localidade, uma caixa de sugestões (Google) apresentará as possíveis localidades de sua consulta. Clique que alternativa referente a sua localidade de trabalho.

**NOTA: Este exemplo tomará o município de Seropédica (RJ) para a seleção de setores e dados tabulares. Você poderá selecionar uma localidade de SUA ESCOLHA para a condução deste exercício.**

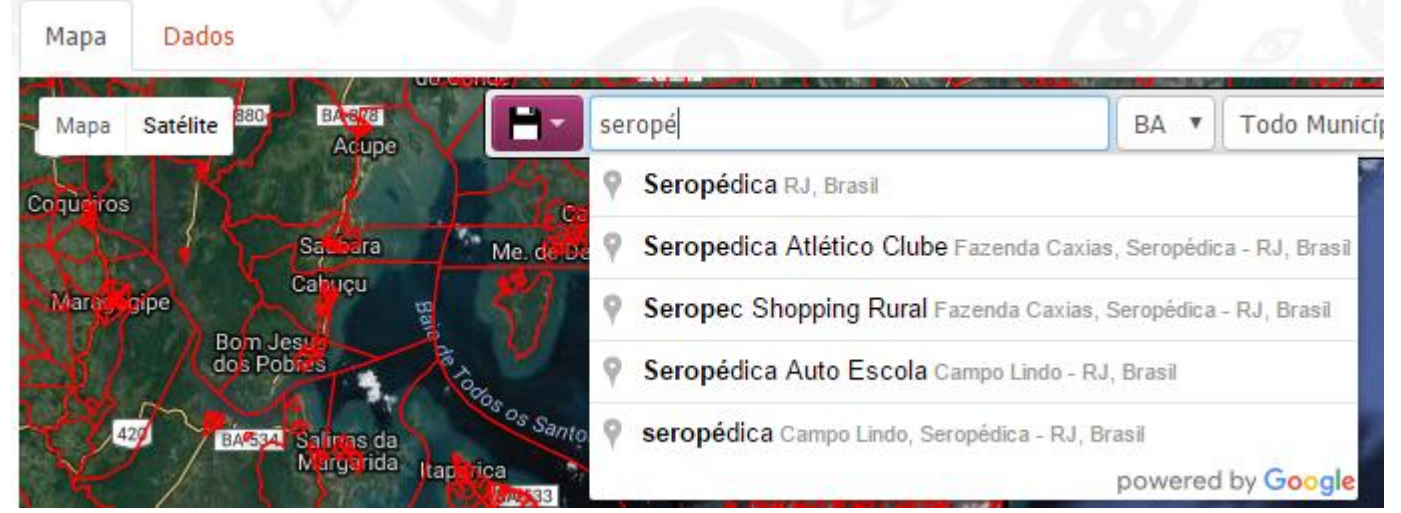

**Digitando o nome da localidade para delimitar a área de coleta de dados**

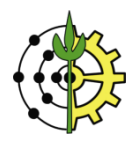

3. O retângulo de delimitador de área será reposicionado automaticamente, enquadrando a região buscada.

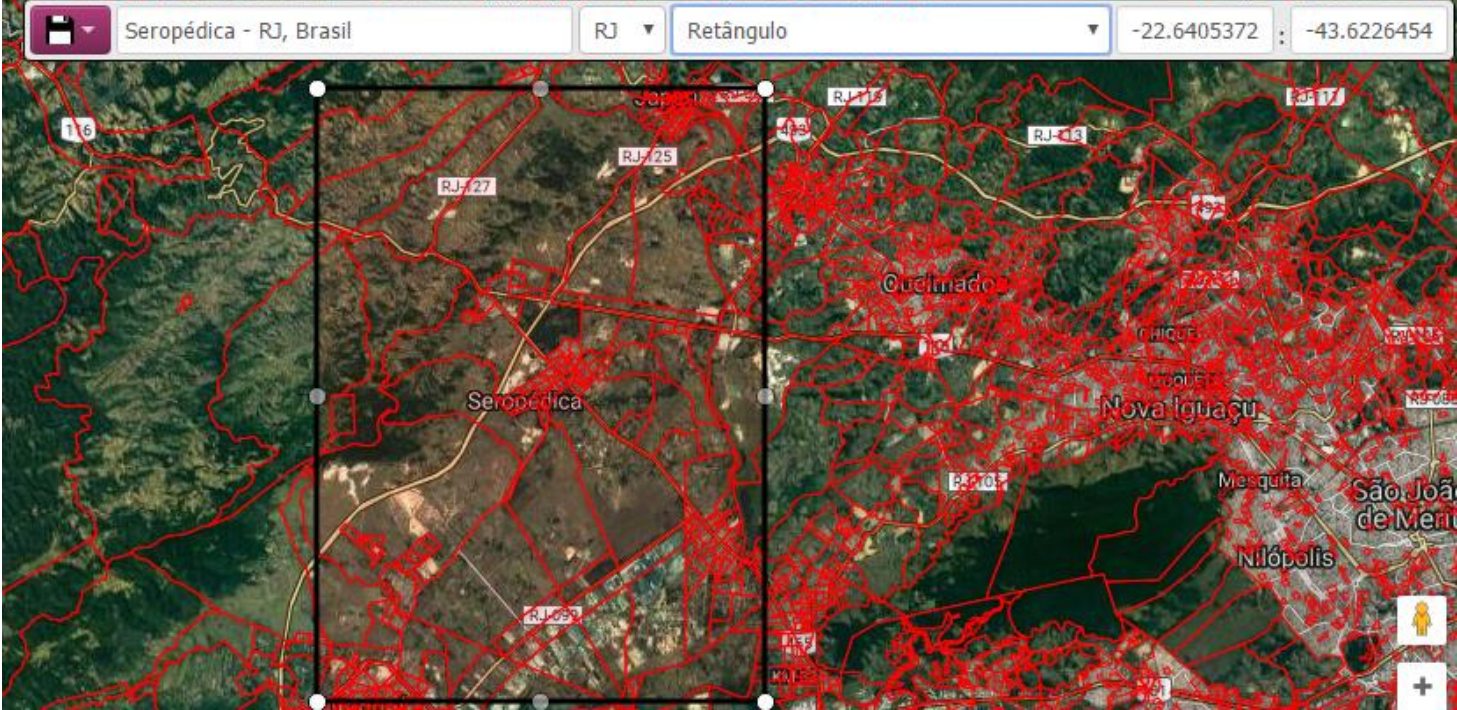

**Delimitação da área de pesquisa (município de Seropédica - RJ)**

- 4. No campo seguinte, assegure-se que o campo da sigla da Unidade de Federação (UF) marque o estado correspondente à sua área de pesquisa selecionado. Caso contrário, selecione a UF correspondente.
- 5. Na próxima caixa de seleção, selecione a opção "Todo Município SEROPÉDICA". Neste caso, todos os setores censitários pertencentes ao município selecionado serão retornados.

**NOTA: Case deseje trabalhar com uma região arbitrária, definida pelos limites do retângulo, marque a opção "Retângulo" e reposicione os limites a partir dos botões de redimensionamento localizado ao longo da borda do retângulo .**

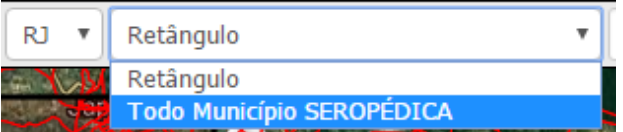

**Determinando a busca por todos os setores censitários dentro do município selecionado**

6. Clique no botão **para salvar os setores no formato shapefile (.shp).** 

| Mapa<br>Dados    |                          |                                 |
|------------------|--------------------------|---------------------------------|
|                  |                          |                                 |
| Satélite<br>1808 | Seropédica - RJ, Brasil  | Todo Município SEROPÉDICA<br>RJ |
|                  | Raster SAGA (RS2)        | <b>RAY S</b>                    |
|                  | <b>ESRI ArcGIS (SHP)</b> | RJ <sub>125</sub>               |
|                  | Google Earth (KML)       | RJ-27                           |
|                  |                          |                                 |

**Exportando a malha de setores censitários para o formato vetorial shapefile (shp)**

7. Aguarde o processamento. Ao término da exportação o arquivo compactado (formato zip) será automaticamente baixado para o seu computador.

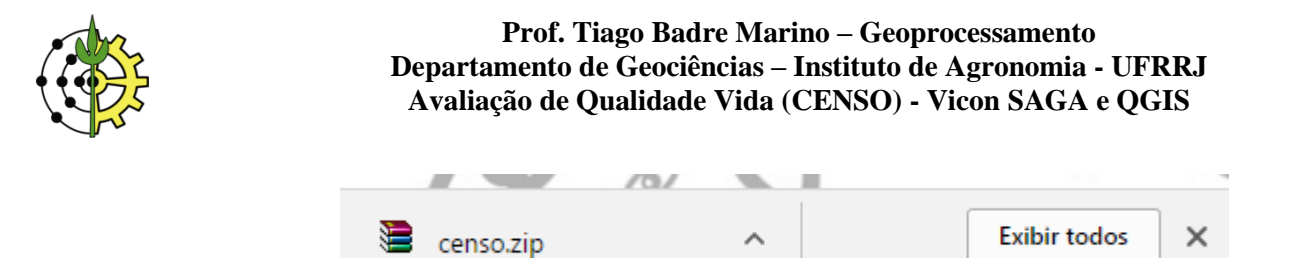

**Malha de setores censitários da região selecionada baixadas para o computador (navegador Google Chrome)**

# **Elaboração de Indicador de Qualidade de Vida**

O presente estudo apresentará uma proposição simplificada para determinação de "Qualidade de Vida", a partir da seleção de variáveis do Censo IBGE 2010.

Entretanto, trata-se apenas de uma modelagem simplificada, para fins didáticos. Caberá ao avaliador selecionar criteriosamente as melhores variáveis para suas avaliações.

Para mais detalhes sobre o tema, consulte o artigo "[Metodologia para Tomada de Decisão no Âmbito de Riscos](http://www.tiagomarino.com/tiagomarino/publications/23_TXT.pdf) Socioambientais em Áreas Urbanas: Desmoronamentos e [Enchentes em Assentamentos Precários na Bacia do Córrego](http://www.tiagomarino.com/tiagomarino/publications/23_TXT.pdf)  [Cabuçu de Baixo \(SP\)](http://www.tiagomarino.com/tiagomarino/publications/23_TXT.pdf)".

8. A estrutura de [Árvore de Decisão](http://www.tiagomarino.com/tiagomarino/publications/23_TXT.pdf) será utilizada para representar a hierarquização das variáveis e suas respectivas contribuições para a formação do Índice de Qualidade de Vida (IQV).

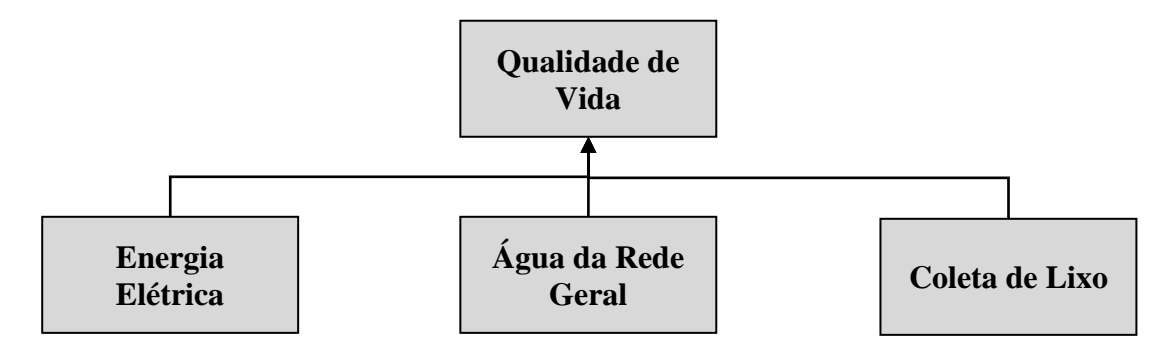

#### **Árvore de Decisão simplificada para mapeamento de Qualidade de Vida**

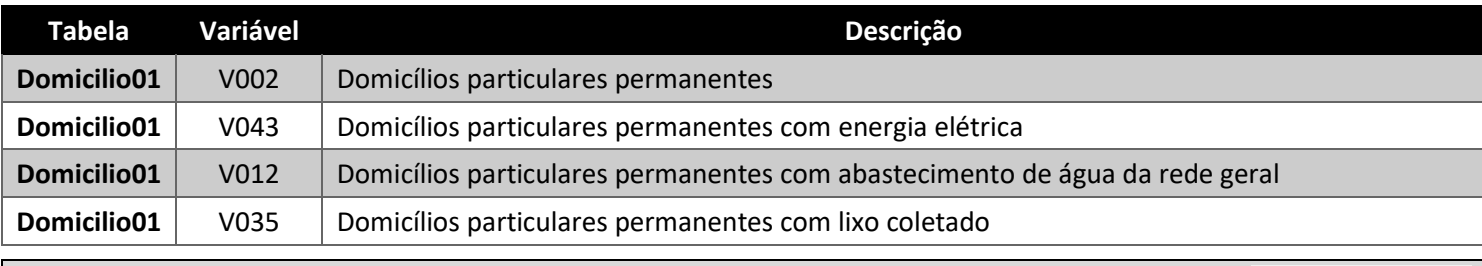

**NOTA: Para obter a listagem completa das 4100 variáveis disponibilizadas pelo IBGE, clique no botão localizado no canto superior direito da janela.**

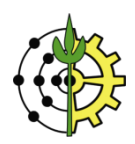

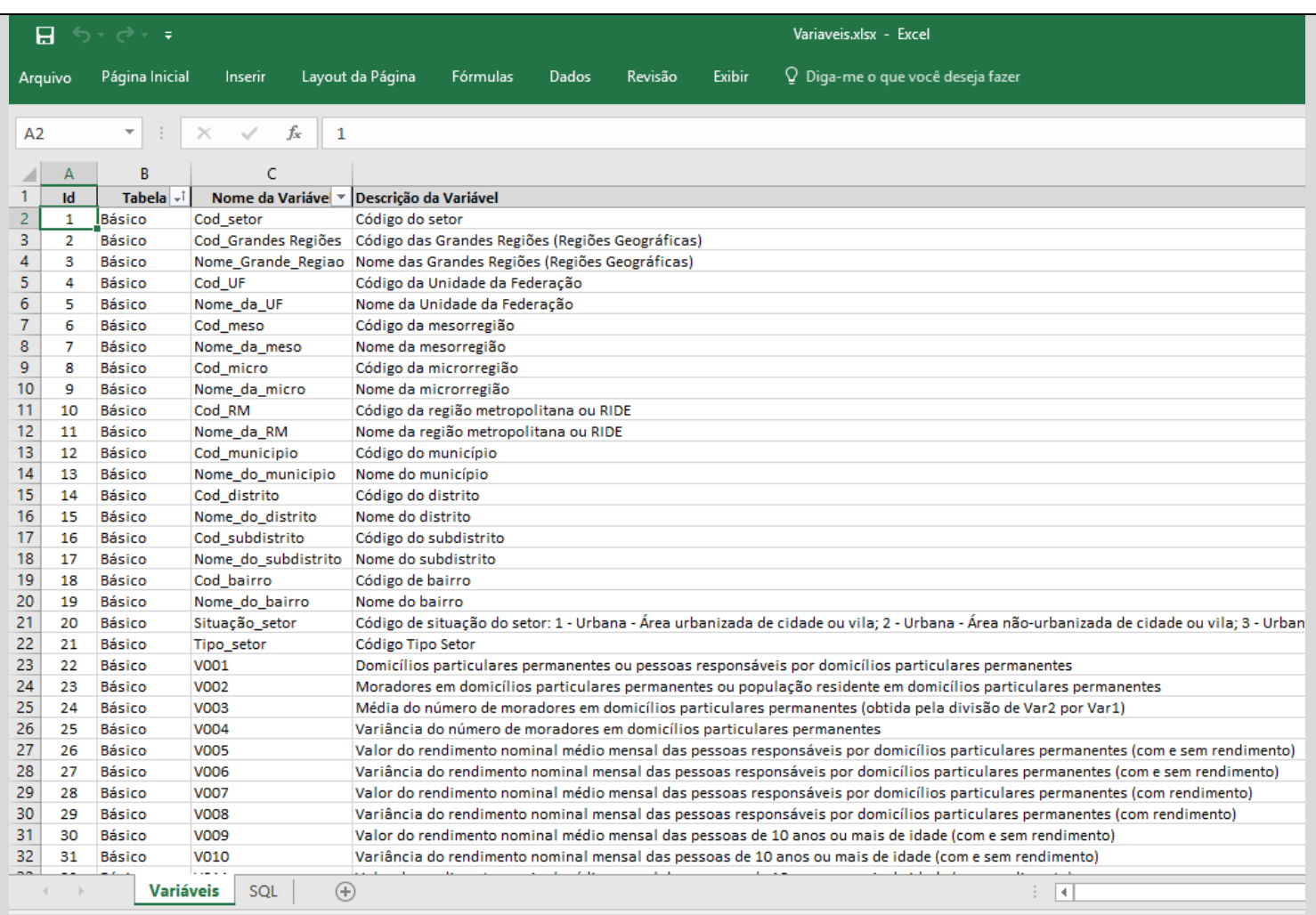

# **Vicon SAGA/Censo: Seleção e Download Dados Tabulares dos Setores Censitários**

9. Retornando à ferramenta Censo da plataforma Vicon SAGA, clique na aba "Dados". No campo de pesquisa, digite o código ou mesmo parte da descrição da variável que você selecionou na etapa de concepção da "Árvore de Decisão para Qualidade de Vida" (vide a seleção da tabela acima). À medida que o nome/código da variável é digitado, a lista de opções é exibida. Clique na opção referente à variável desejada.

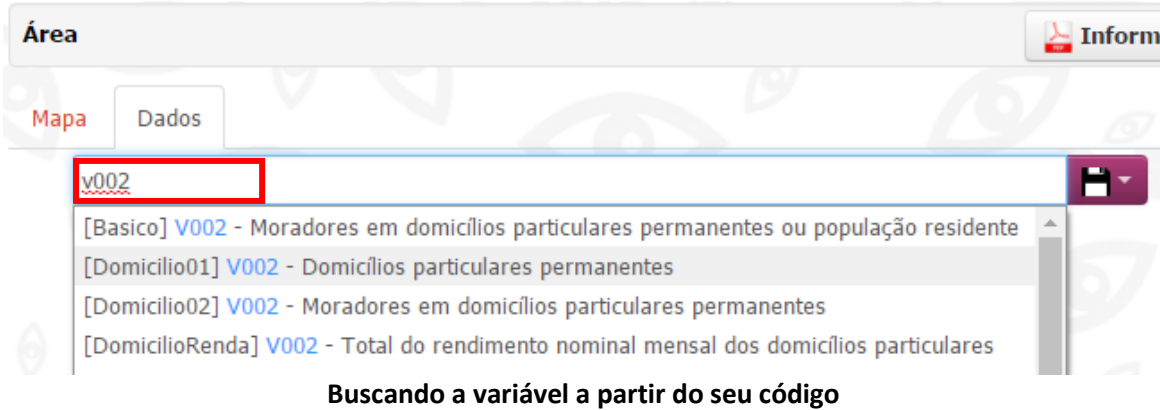

10. Repita o procedimento para cada umas das variáveis selecionadas na Árvore de Decisão, completando a lista de variáveis selecionadas conforma a ilustração abaixo.

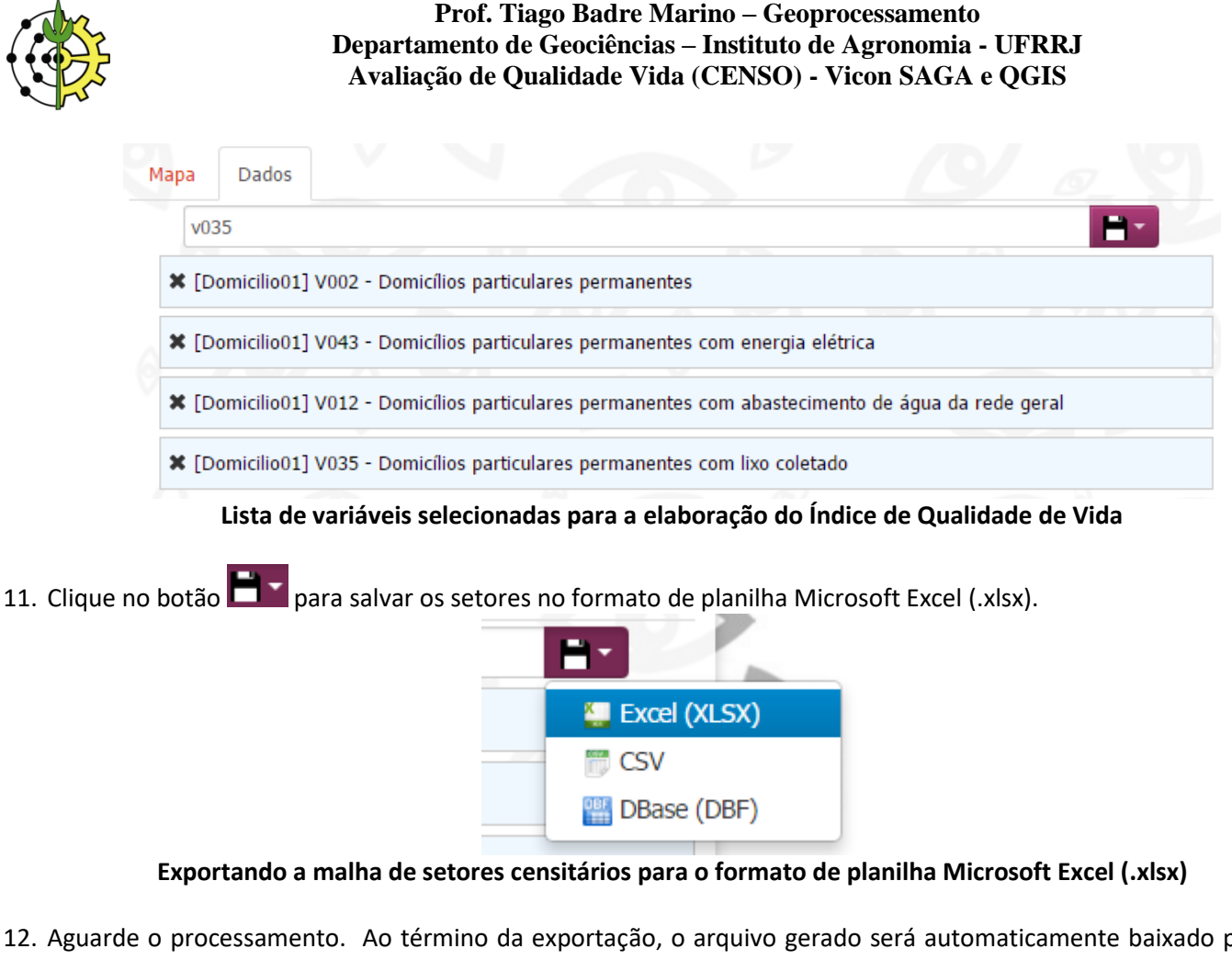

12. Aguarde o processamento. Ao término da exportação, o arquivo gerado será automaticamente baixado para o seu computador.

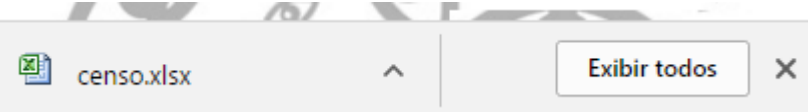

**Dados tabulares dos setores censitários da região selecionada baixadas para o computador (navegador Google Chrome)**

# **QGIS: Abrindo Arquivos Gerados a parir da Plataforma Vicon SAGA no QGIS**

13. Descompacte o arquivo censo.zip baixado na primeira etapa, baixado para o seu computador. Mova o arquivo de dados da planilha Excel para a pasta em que o arquivo censo.zip foi descompactado. Abra o aplicativo QGIS.

Abra a pasta onde os arquivos shapefile e a planilha de dados estão armazenados, deixando-a sobre a janela do QGIS, porém NÃO MAXIMIZADA, de modo que você ainda possa visualizar a aplicação QGIS ao fundo (vide imagem abaixo). Segurando a tecla CTRL, clique sobre o arquivo censo.shp e sobre o arquivo censo.xlsx. Ambos serão realçados, indicando estarem selecionados.

Clique sobre um dos arquivos e, mantendo o botão esquerdo pressionado, arraste o cursor até a área "camadas", do aplicativo QGIS, que se encontra aberto ao fundo. Solte o botão.

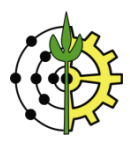

| <b>OGIS 2.18.0</b><br>Projeto<br>Camada Configurações Complementos Vetor Raster<br>Editar<br>Exibir<br>Ð<br>€<br>學<br>$\cdot$ : $\cap$ $\cdot$ $\cdot$ : $\mathbb{R}$ $\oplus$ $\mathbb{R}$<br>眉                                                                                                    | Banco de dados Web Processar<br>Ajuda<br>$\mathbf{R} \otimes \mathbf{R}$ . $\mathbf{R}$ . $\mathbf{C}$ , $\mathbf{C}$ , $\mathbf{C}$ , $\mathbf{C}$ , $\mathbf{C}$ , $\mathbf{C}$ , $\mathbf{C}$<br>(1:1)<br>B<br>$\blacksquare$<br>abc<br>$\frac{\Delta}{\Delta}$<br>$\overline{\text{abc}}$<br>ab <sub>p</sub><br>$ab_0$<br>$\overline{\text{abc}}$<br>$\frac{abc}{\sqrt{abc}}$                                                                                                    |
|----------------------------------------------------------------------------------------------------|----------------------------------------------------------------------------------------------------|
| 日 ×<br>Navegador<br>$\mathbb{V}_{\square}^{\circ}$<br>了奇の<br>್ದ ≳<br>Início<br>Favoritos<br>≺.7<br>P.<br>C:I<br>$\Phi_{\alpha}$<br>D:<br>E:<br>6<br>F:                                                                                                    | <b>Projetos recentes</b><br>Area de<br>Avaliação Riscos Deslizamentos<br>COSME VELHO<br>licon<br>▼   Censo - Seropédica<br>X<br>√<br>□<br>$\land$ $\bullet$<br>Início<br>Compartilhar<br>Arquivo<br>Exibir                                                                                                    |
| $\bigoplus$<br>G:<br>DB <sub>2</sub><br>$\bigcirc$<br><b>MSSOL</b><br>O Oracle<br>$P_{\alpha}$<br><b>PostGIS</b><br>SpatiaLite<br>V.<br><b>ArcGisFeatureServer</b><br>$\mathbb{V}_{\scriptscriptstyle \mathsf{E}}^{\scriptscriptstyle \circ}$<br><b>ArcGisMapServer</b><br><b>OWS</b><br>$\rightarrow$<br>\$<br><b>Clique e arraste</b><br><b><i>City</i></b> Tile Server (XY7)<br>$\epsilon$<br>ą<br>Camadas<br>₽× | q,<br>Ð<br>H<br>ക<br>x·<br>+⊓ء<br>Copiar Colar<br>Nova<br>Propriedades<br>Selecionar<br>Fixar no<br>IG-<br>$\equiv$<br>Acesso rápido<br>pasta<br>Área de Transferência<br>Novo<br>Abrir<br>Organizar<br>« Prati » Censo -<br>Pesquisar Censo - Seropé P<br>√ ⊙<br>Nome<br>Data de modificaç<br>Tipo<br>Tamanho<br>encia i<br>censo.dbf<br>03/04/2017 15:58<br><b>Arauivo DBF</b><br>30 KB<br>03/04/2017 15:58<br><b>123 KB</b><br>Arquivo SHP<br>censo.shp<br>03/04/2017 15:58<br><b>Arquivo SHX</b><br>$2$ KB<br>censo.shx |
| <br>◆奥○〒ら▼耶府口<br>$\delta_{\rm G}$<br>¢<br>$\widetilde{\varphi}$<br>É                                                                                                    | censo.xlsx 03/04/2017 17:08<br>Planilha do Micro<br><b>10 KB</b><br>胆固<br>2 itens selecionados 131 KB<br>4 itens<br><b>APP_Payueyuer</b><br>D:/Meus Documentos/UFRR3/Aulas/IA-283 IA-293 - Geoprocessamento e Sistemas<br>Geográficos/Exercícios/AADesenvolvimento/Pratica - Delimitação APP - QGIS/APP<br>EPSG:32723 (WGS 84 / UTM zone 23S)<br>Existe uma nova versão QGIS disponível: Visit http://download.ggis.org to get your copy of version 2.18.4                                                                  |
|                                                                                                    | $\Rightarrow$ Rot<br><sup>9</sup> % Escala : 29,854,291 ∨<br>Coordenada<br>Ampliar 100%                                                                                                    |

**Abrindo arquivos gerados no QGIS**

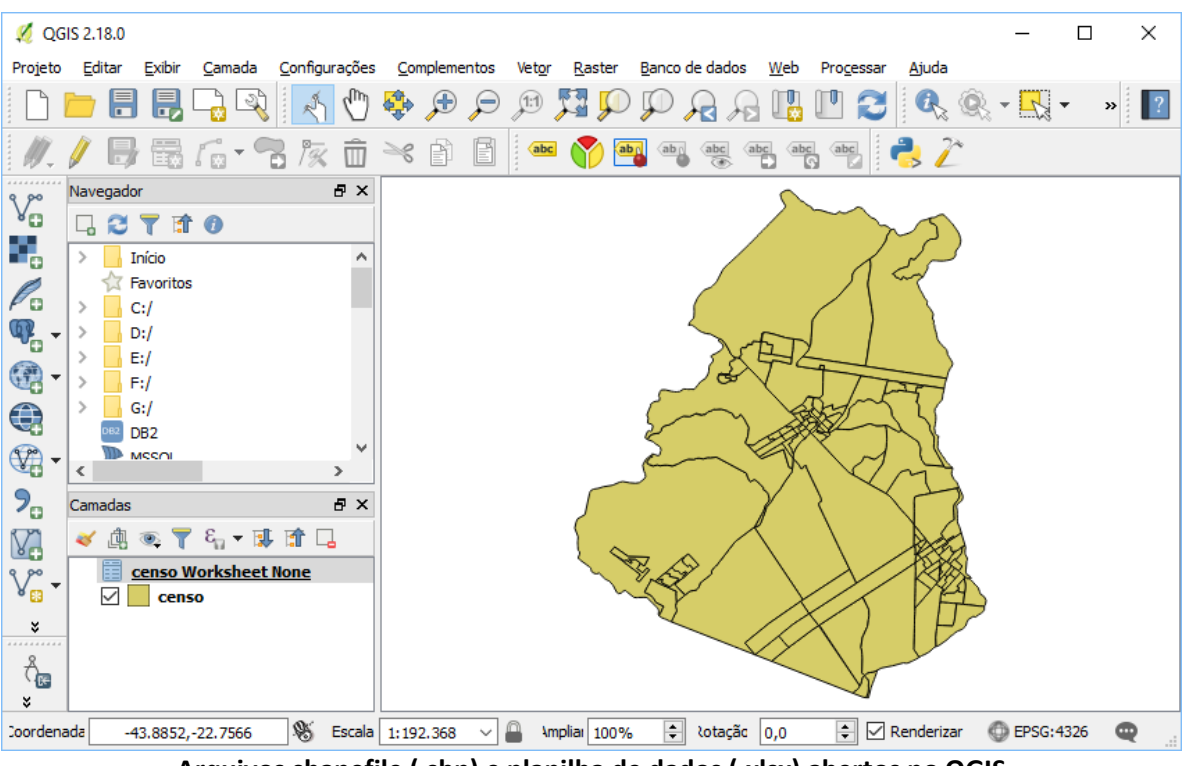

**Arquivos shapefile (.shp) e planilha de dados (.xlsx) abertos no QGIS**

# **QGIS: Inserindo Camada de Imagens de Satélite**

14. No painel "Navegador", role a barra até o item "ZYX Tiles". Este item lista os serviços de camada de imagens de satélite disponíveis.

**NOTA: NOTA: Caso o painel Navegador não esteja visível em sua área de trabalho,** habilite sua visualização através do menu Exibir→Paines→Navegador**.**

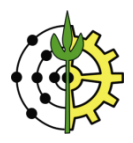

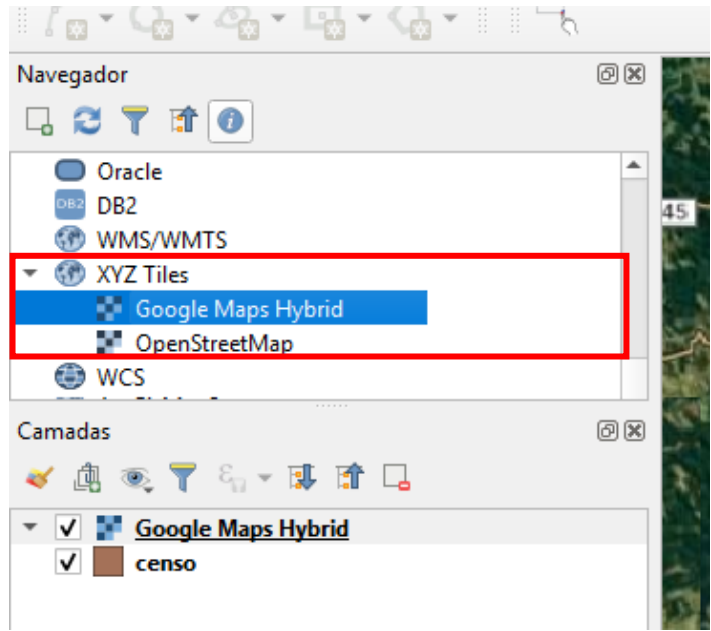

**Lista de serviços de imagem de satélite disponíveis**

15. A ordem das camadas influencia diretamente na visualização das mesmas. Desta forma, para manter as camadas trabalhadas no exercício sobre a imagem de satélite, clique e arraste a camada "Google Hybrid" para último (mais abaixo) na lista de camadas, conforme destacado na ilustração abaixo.

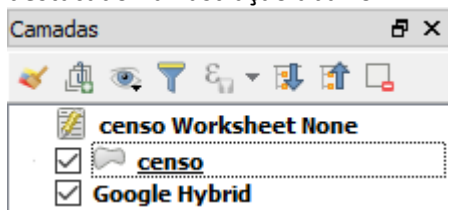

**Movendo camada de imagem de "Google Hybrid" para baixo na lista de camadas**

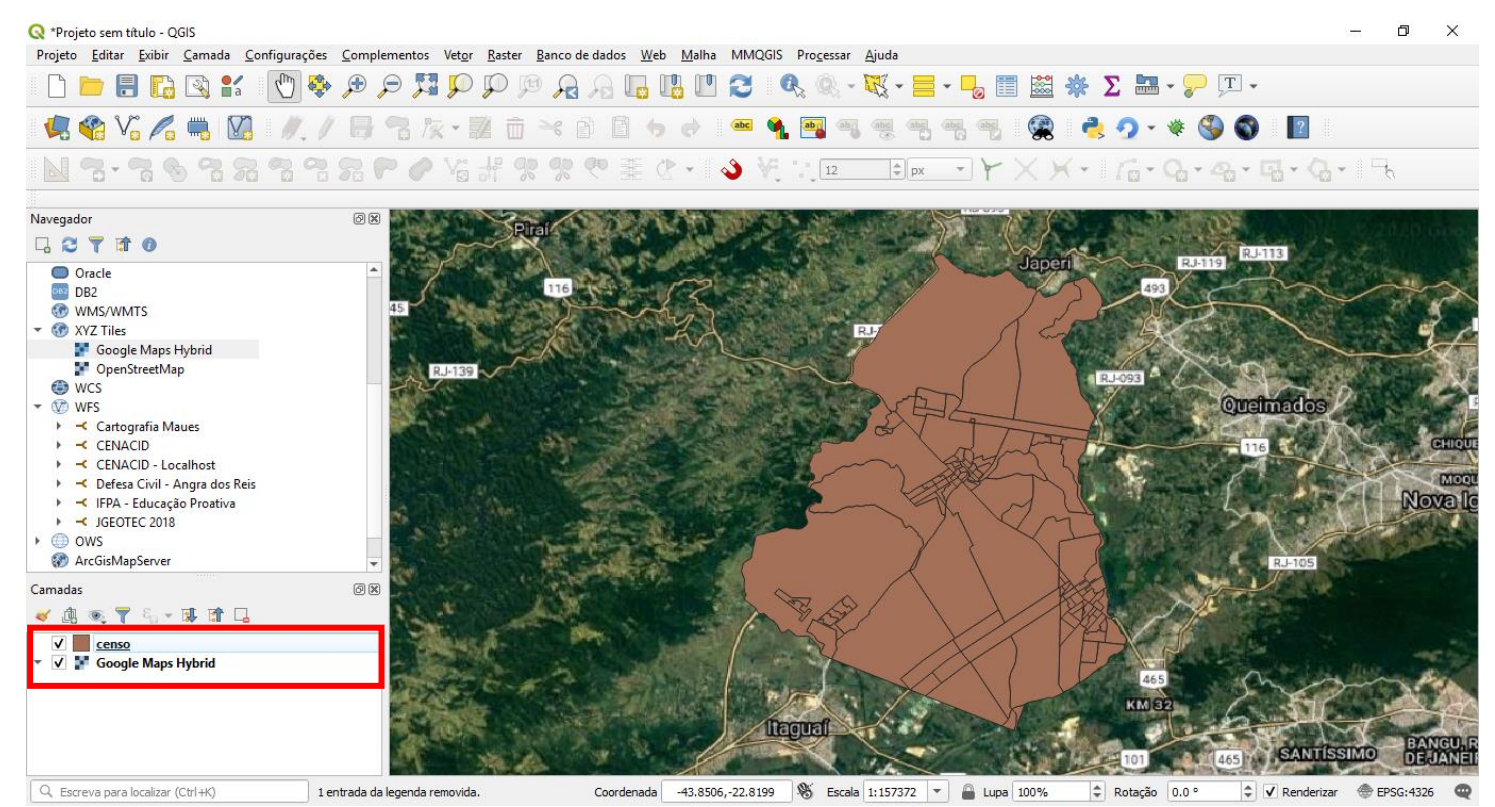

**Detalhe da ordem das camadas, onde a imagem de satélite deverá estar no final da lista de modo a garantir que a camada de limites de setores censitárias possa ser visualizado**

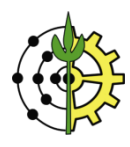

# **QGIS: Estabelecendo Ligação entre a Planilha de Dados (XLSX) e a Malha de Setores (SHP)**

16. Na lista de camadas, clique com o botão direito sobre o item censo e selecione a opção "Propriedades".

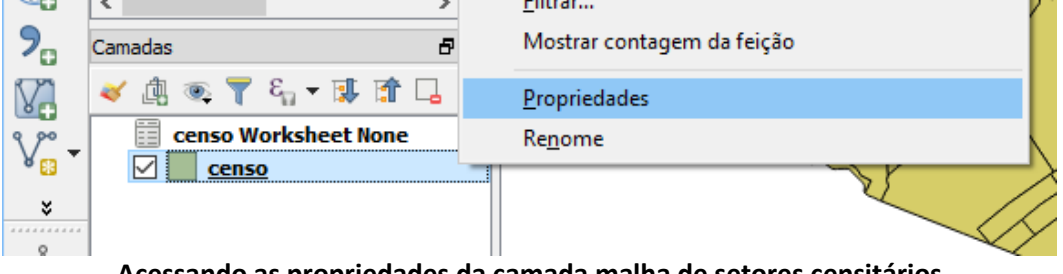

**Acessando as propriedades da camada malha de setores censitários**

17. No menu lateral da janela de propriedades da camada, clique na opção "Uniões".

Para criar uma associação entre a malha de setores e a planilha, clique no botão .

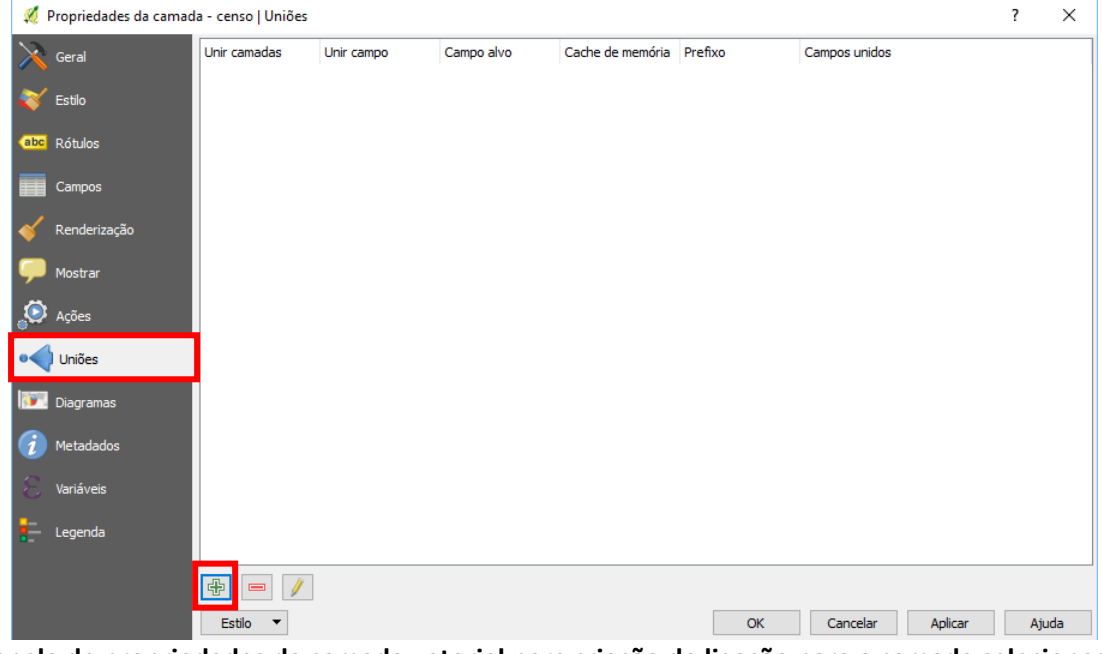

**Janela de propriedades da camada vetorial para criação de ligação para a camada selecionada**

18. A janela de criação de ligação será exibida.

No campo "**Unir camada**", selecione a opção censo Worksheet None (única opção disponível). No campo "**Unir campo**", selecione a opção "Cod\_setor". No campo "**Campo alvo**", selecione a opção "1\_CD\_GEOCOD". Clique em **OK** para estabelecer a ligação.

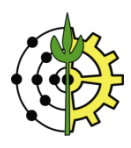

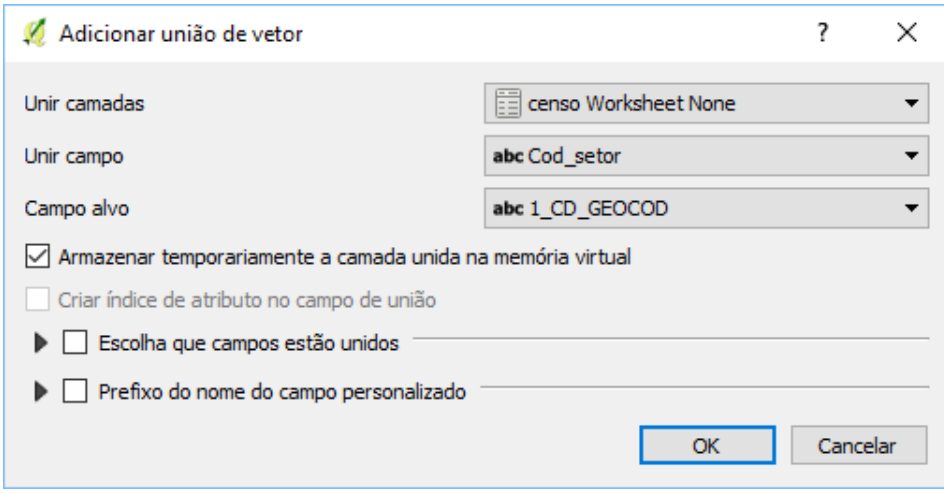

**Configurando parâmetros para o estabelecimento da ligação**

19. Após o estabelecimento da ligação, a janela de propriedades da camada será atualizada conforme a ilustração abaixo. Clique em OK para fechar a janela de propriedades.

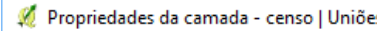

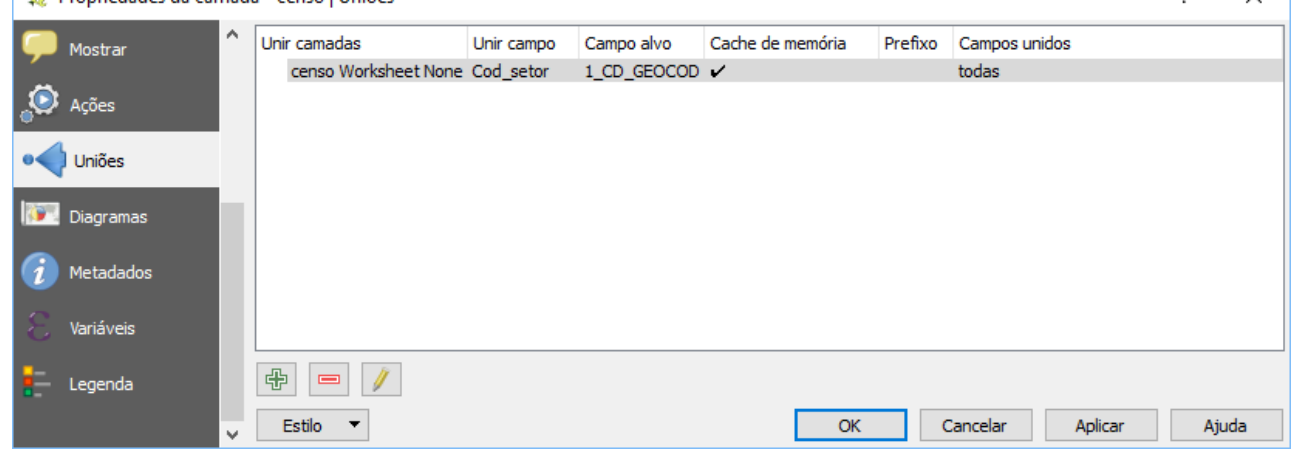

**Ligação entra camada dos setores censitários e planilha de dados com seus respectivos atributos estabelecida**

20. Para verificar o estabelecimento da associação entre a camada vetorial e a planilha de dados, clique no botão localizado na barra superior para ativar o modo de identificação de feições.

Em seguida, clique sobre qualquer setor censitário no mapa para abrir sua janela de atributos.

Observe que, além dos campos básicos dos setores (FID e 1\_CD\_GEOCOD), os 4 campos que foram selecionados para compor o Índice de Qualidade de Vida na planilha gerada também são apresentados. Isto atesta o estabelecimento da associação entre a camada vetorial e planilha de dados.

Clique em "**Cancelar**" ou no botão **x** para fechar a janela.

 $\overline{2}$   $\times$ 

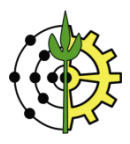

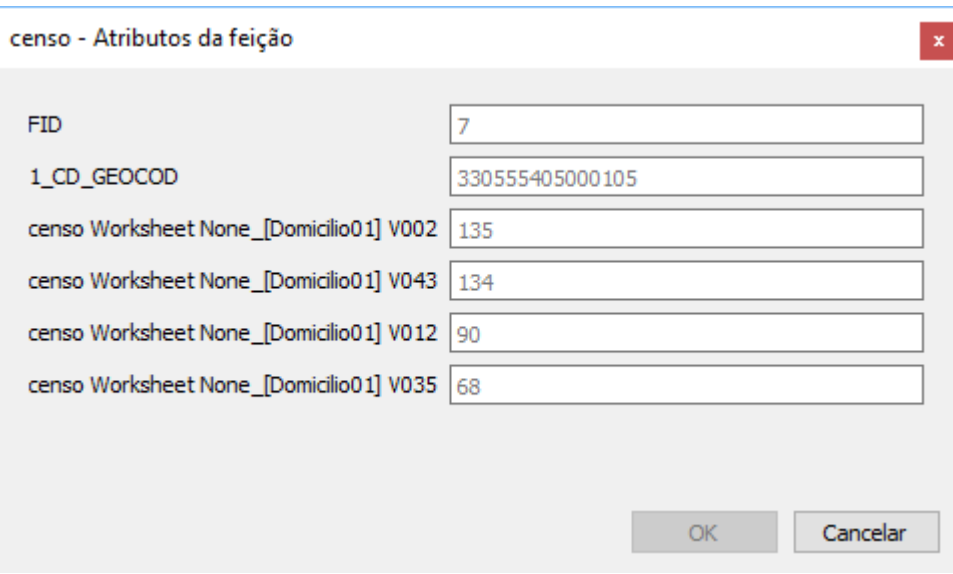

**Janela de atributos de um setor censitário com seus respectivos dados tabulares**

# **QGIS: Criação de Novo Campo (IQV) na Tabela de Dados**

21. Na lista de camadas, clique com o botão direito sobre a planilha de dados e selecione a opção "**Abrir tabela de atributos**".

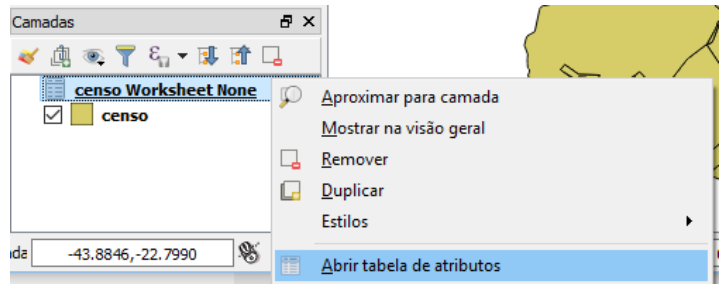

**Acessando a tabela de atributos da planilha de dados**

22. Na janela de atributos da tabela, clique no botão na barra superior, para ativar o modo de edição da tabela.

|  | censo Worksheet None :: Feições de totais: 116, filtrado: 116, selecionado: 0 - |     |     |                                                                     |     |  |  |
|--|---------------------------------------------------------------------------------|-----|-----|---------------------------------------------------------------------|-----|--|--|
|  | '13 F 2   5 &   4 E N 4, Y 2 4 4 10   8   16 5 5 6   5                          |     |     |                                                                     |     |  |  |
|  | Alternar modo de edição (Ctrl+E)                                                | D98 | 298 | [Domicilio01] V043   [Domicilio01] V012   [Domicilio01] V035<br>292 | 297 |  |  |
|  | 330555405000002                                                                 | 203 | 203 | 199                                                                 | 203 |  |  |

**Ativando o modo de edição da tabela de dados**

23. Um novo campo será criado nesta tabela, que representará o resultado do equacionamento para o Índice de Qualidade de Vida (IQV).

Clique no botão **para abrir a janela de edição de campos da tabela**.

| censo Worksheet None :: Feições de totais: 116, filtrado: 116, selecionado: 0 |               |                                                                                          |     |     |                                     | × |
|-------------------------------------------------------------------------------|---------------|------------------------------------------------------------------------------------------|-----|-----|-------------------------------------|---|
| /2 5 3 5 6 6 5 5 4 7 8 4 9 6 6 6 6 6 6 6                                      |               |                                                                                          |     |     |                                     |   |
| abc Cod setor                                                                 | $= 8^{\circ}$ |                                                                                          |     |     | Abrir calculadora de campo (Ctrl+I) | P |
| Cod setor<br>330555405000001                                                  | 298           | [Domicilio01] V002   [Domicilio01] V043   [Domicilio01] V012   [Domicilio01] V035<br>298 | 292 | 297 |                                     |   |
|                                                                               |               |                                                                                          |     |     |                                     |   |

**Abrindo a janela de edição de campos da tabela "Calculadora de campo"**

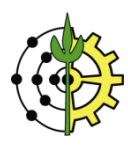

24. Para o novo campo a ser adicionado à tabela, o mesmo receberá o nome de "IQV", representando o Índice de Qualidade de Vida do setor censitário.

No campo "**Nome do novo campo**", digite "IQV".

No campo "**Tipo do novo campo**", selecione "número decimal", uma vez que este índice poderá variar entre 0 e 1, recebendo valores decimais.

No campo "**Comprimento do campo de saída**", digite o valor "4"; no campo "**precisão**", digite o calor "3", considerando que este índice apresentará 1 dígito para o valor interior e mais 3 dígitos para representar a parte decimal do índice. Ex.: 0,123

Na aba "expressão", construa a equação que sistematizará o Índice de Qualidade de Vida. Utilize a caixa "**campos e valores**" para auxiliar na seleção das variáveis envolvidas no índice. Dê um clique duplo sobre o nome da variável para incluí-la na expressão.

A expressão que calcula o valor do novo campo deverá ser conforme a apresentada abaixo:

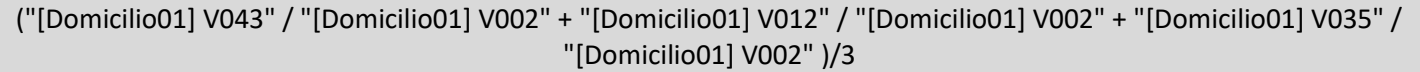

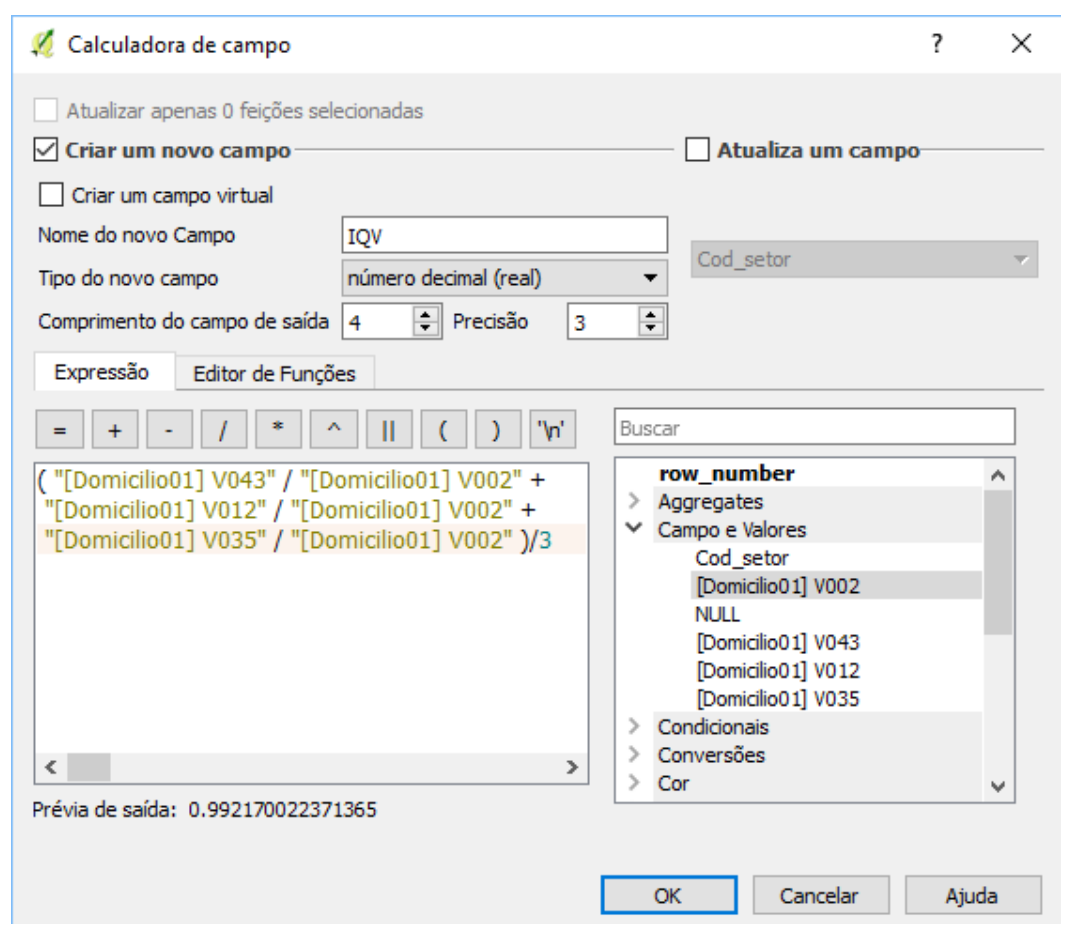

**Criação do campo IQV a partir da expressão que condiciona demais campos da planilha de dados**

25. Clique em **OK** para criar o novo campo e fechar a janela "Calculadora de Campo".

Em seguida clique em para gravar a adição do novo campo na tabela de dados.

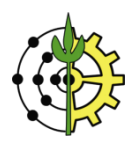

|                                                                                                  | censo Worksheet None :: Feições de totais: 116, filtrado: 116, selecionado: 0 |                    |                    |                    |                    |       | × |  |  |
|--------------------------------------------------------------------------------------------------|-------------------------------------------------------------------------------|--------------------|--------------------|--------------------|--------------------|-------|---|--|--|
|                                                                                                  | Ξ<br><b>o</b> to<br>œ.                                                        |                    |                    |                    |                    |       |   |  |  |
| $=$ $\epsilon$<br>Atualizar Selecionado<br>abc Cod_setor<br>Atualizar Todos<br>▼<br>$\checkmark$ |                                                                               |                    |                    |                    |                    |       |   |  |  |
|                                                                                                  | Cod setor                                                                     | [Domicilio01] V002 | [Domicilio01] V043 | [Domicilio01] V012 | [Domicilio01] V035 | IQV   | ∧ |  |  |
| 1                                                                                                | 330555405000001                                                               | 298                | 298                | 292                | 297                | 0.992 |   |  |  |
| 2                                                                                                | 330555405000002                                                               | 203                | 203                | 199                | 203                | 0.993 |   |  |  |
| 3                                                                                                | 330555405000003                                                               | 149                | 149                | 143                | 149                | 0.987 |   |  |  |
| 4                                                                                                | 330555405000004                                                               | 142                | 142                | 142                | 142                | 1.000 |   |  |  |
| 5                                                                                                | 330555405000005                                                               | 292                | 292                | 291                | 292                | 0.999 |   |  |  |
| 6                                                                                                | 330555405000006                                                               | 123                | 123                | 122                | 123                | 0.997 |   |  |  |
|                                                                                                  | Mostrar todas as feições                                                      |                    |                    |                    |                    |       |   |  |  |

**Novo campo IQV adicionado à planilha de dados**

# **QGIS: Elaboração da Classificação Temática Segundo IQV**

26. Na lista de camadas, clique com o botão direito sobre o item censo e selecione a opção "Propriedades".

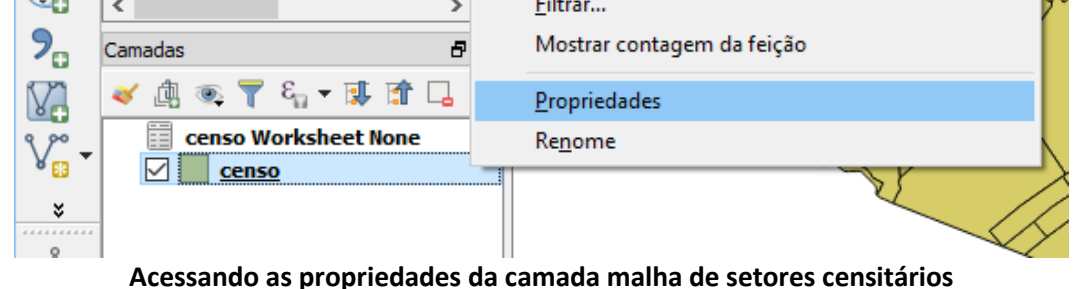

27. Na janela de propriedades da camada, selecione (na parte esquerda da janela) a aba "**Estilo**".

Na caixa de seleção superior, selecione a opção "**Graduado**".

No campo "**Coluna**", selecione o campo do formulário que será classificado, neste caso, "censo\_Worksheet\_None\_IQV".

Escolha um esquema de coloração para a escala de graduação (no exemplo foi escolhida uma escala em vermelho). Clique no botão "**Classificar**".

No campo "**Transparência**", digite o valor 50 (50%).

Clique em **OK** para fechar a janela e visualizar o resultado da classificação, agora graduados em escalas de valores segundo o IQV.

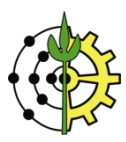

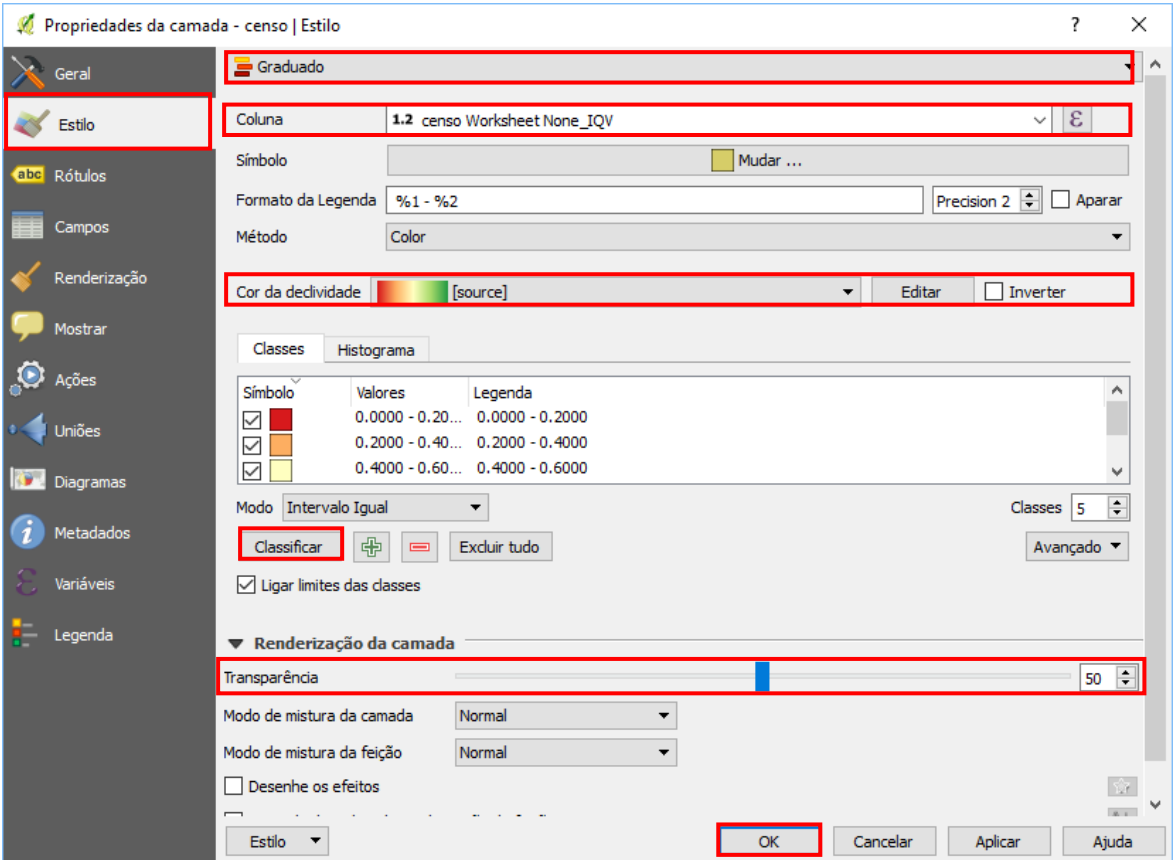

**Construindo uma classificação graduada segundo o Índice de Qualidade de Vida (IQV)**

## **QGIS: Gerando Layout com Acabamento de Mapa para Impressão**

28. Clique no botão **para abrir a janela do compositor de impressão. Z** QGIS 2.18.0 Projeto Editar Camada Exibir Configurações Complemento Novo compositor de Impressão **Acessando o compositor de impressão**

29. Digite um nome para o layout de impressão, conforme a ilustração abaixo.

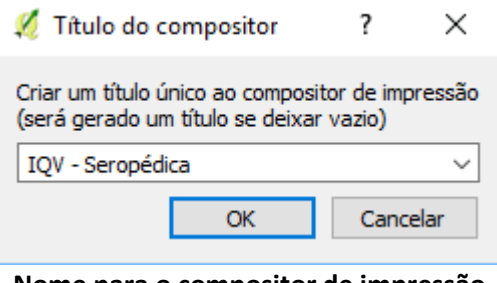

**Nome para o compositor de impressão**

30. Para adicionar o mapa na tela do layout da impressão, clique no botão .

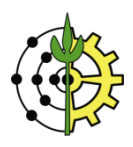

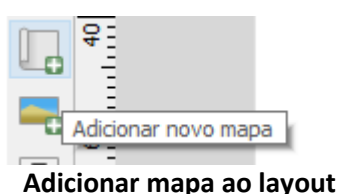

31. Clique no canto superior esquerdo da tela, segure e arraste o cursor até o canto inferior direto para definir a área do mapa na tela do layout.<br>M Avaliação de Riscos de Deslizamento

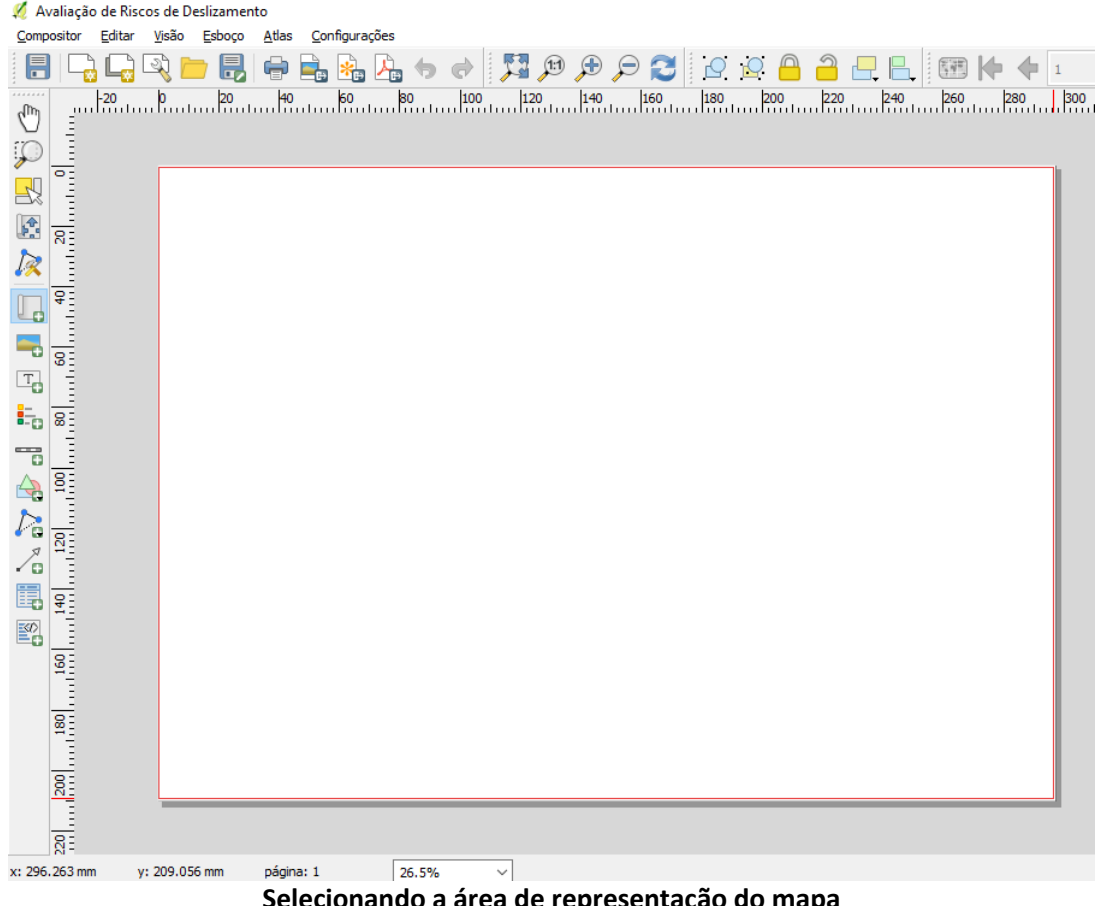

**Selecionando a área de representação do mapa**

32. Para mover a posição do mapa dentro da área de representação, clique no botão . Em seguida, clique na área do mapa e arraste para a posição desejada. Repare que somente a parte interna do mapa será deslocada. Desta forma você pode reposicionar a área de enquadramento do mapa. Use o scroll do mouse para aproximar ou afastar o mapa. Se preferir, utilize a opção "Escala", na barra de propriedades do mapa para redefinir sua escala de visualização.

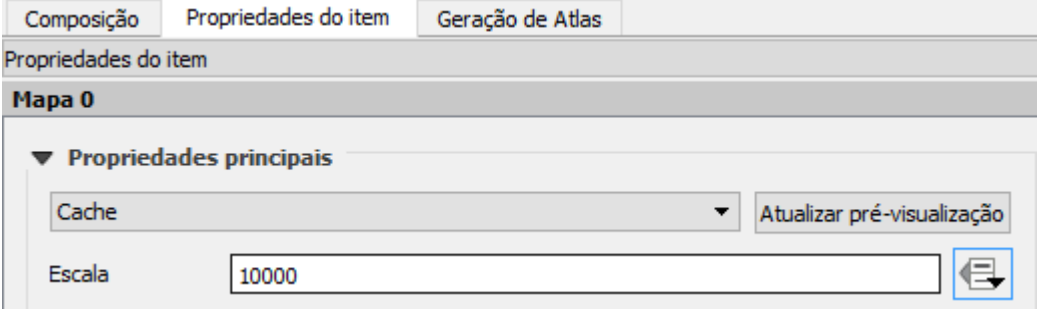

**Ajustando o enquadramento e nível de aproximação do mapa**

33. Antes de inserir as linhas de grade do mapa, **CERTIFIQUE-SE QUE** esteja operando no Sistema de Referência de Coordenadas (SRC/Datum) correto.

Retorne à janela principal do QGIS e clique no botão, localizado no canto inferior direito da janela.

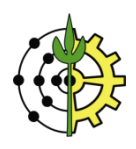

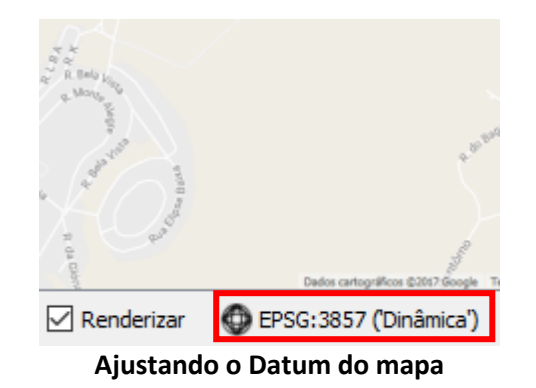

34. Na janela de propriedades do projeto, digite no campo filtro, "SIRGAS 2000 23". Na caixa inferior, será exibida a alternativa "SIRGAS 200/UTM Zone 23S". Selecione este SRC e clique em OK para ajustar a aferição do projeto atual.

**NOTA: O valor de Zona 23 corresponde ao número do fuso UTM da área de trabalho. Este exemplo opera com uma região localizada neste fuso. Entretanto, caso a região de trabalho seja distinta, é preciso verificar seu fuso correspondente.**

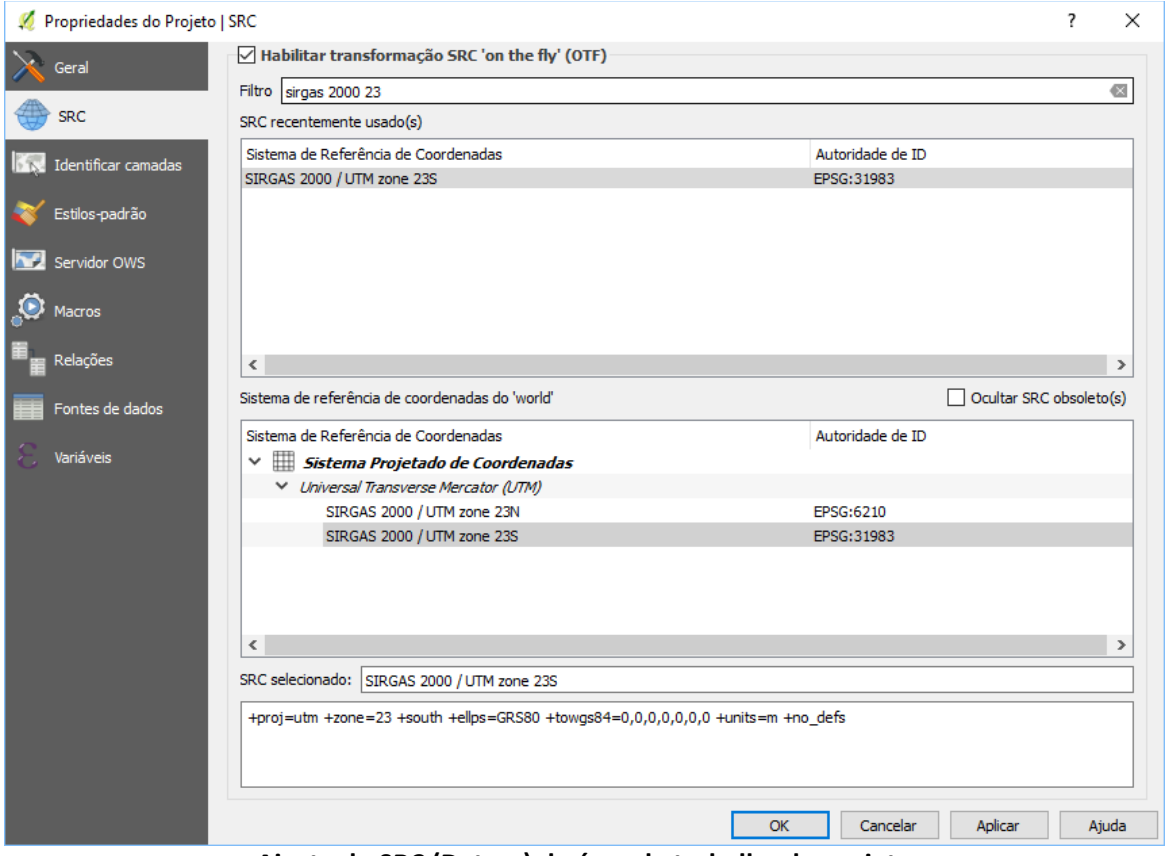

**Ajuste do SRC (Datum) da área de trabalho do projeto**

- 35. Retorne à janela de Layout de impressão do QGIS.
- 36. Para inserir as **linhas de grade** do mapa (grid), na barra de propriedades do mapa, aba "**Propriedades do Item**", role a página até a seção "**Grades**". Clique no botão para adicionar uma nova grade ao mapa.

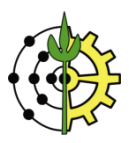

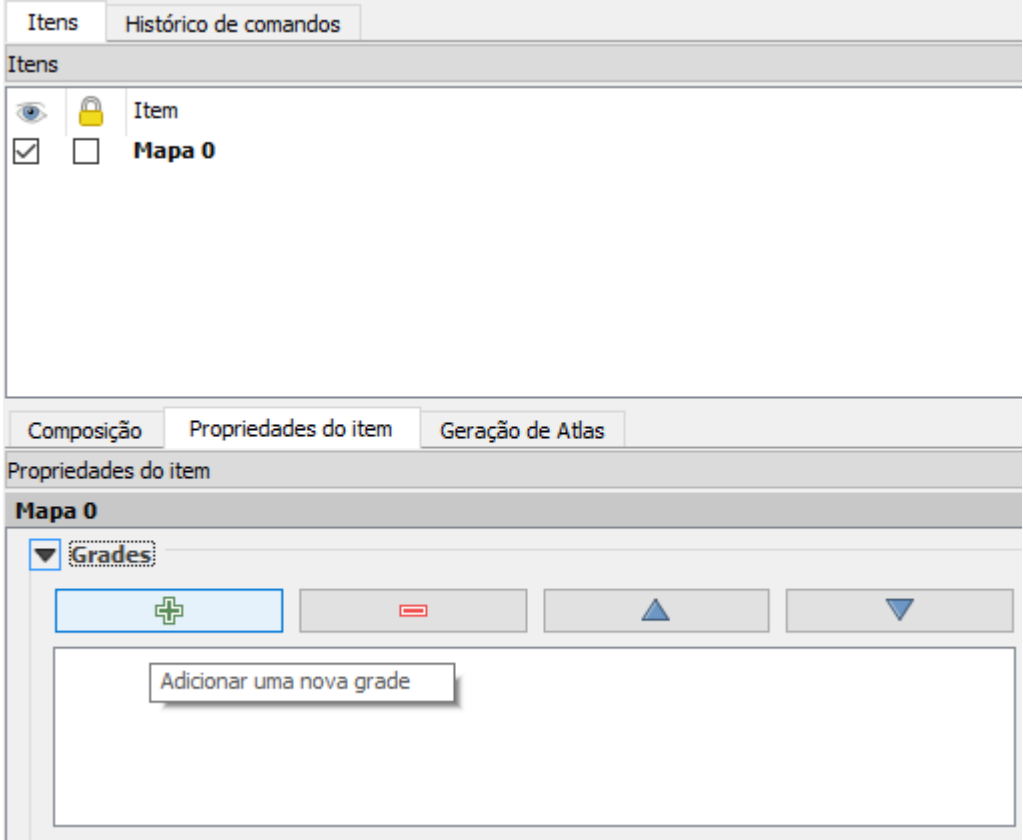

#### **Adicionando nova grade ao mapa**

37. No campo **Tipo de Grade**, selecione "Sólido" para estabelecer linhas completas cruzando o mapa. Clique no botão do campo "**SRC**" e certifique-se novamente de selecionar o Datum "SIRGAS 2000/UTM Zone 23S". No campo "**unidades de intervalo**", selecione a opção "unidades do mapa". No campo **intervalo**, você definirá a cada quantos metros (que é a unidade do mapa - UTM) você deseja que as linhas sejam traçadas, na vertical (X) e na horizontal (Y). Digite um valor, por exemplo, 1000.

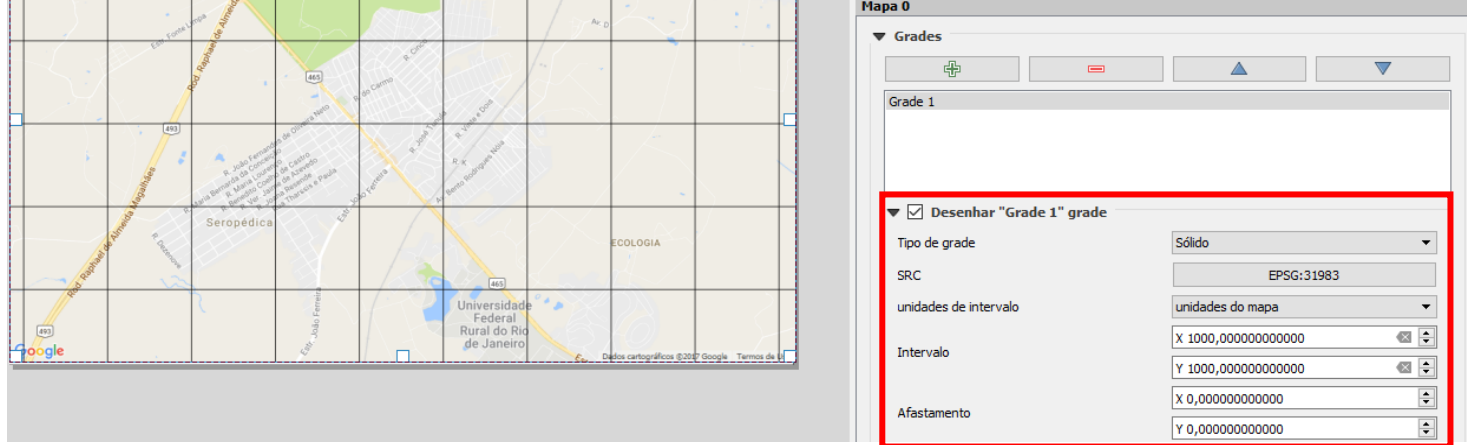

**Definindo propriedades das linhas de grade**

38. Para ajustar os valores das coordenadas nas extremidades das linhas de grade, role a janela de propriedades do mapa até "**Desenhar coordenadas**".

Marque esta opção e utilize as caixas seguintes para realizar os demais ajustes, à sua escolha.

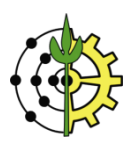

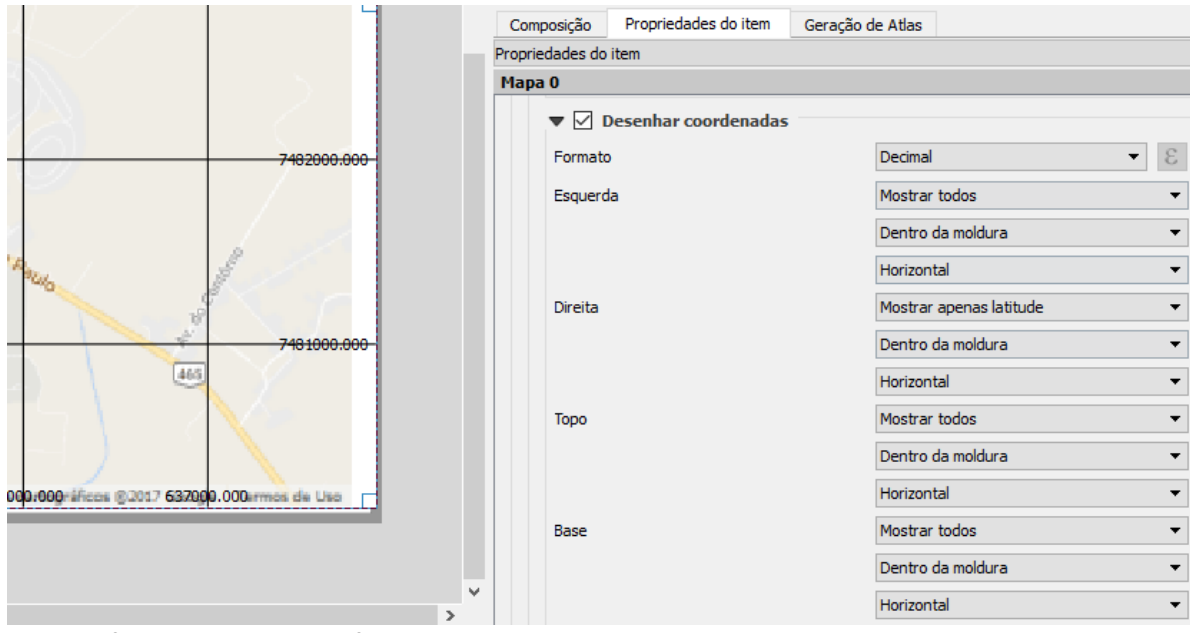

**Definindo os valores e formatos de coordenadas nas extremidades das linhas de grade**

39. Para adicionar informações de **título, autoria, data**, etc., insira caixas de texto na tela do layout da impressão. Clique no botão **e em seguida clique e arraste o cursor** na área do mapa para definir a área e posicionamento do objeto.

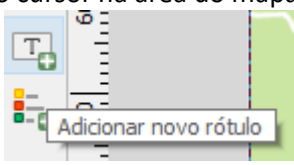

**Adicionando objeto para representar o título do mapa**

40. Para adicionar a legenda do mapa na tela do layout da impressão, clique no botão **e-o** e em seguida clique e arraste o cursor na área do mapa para definir a área e posicionamento do objeto.

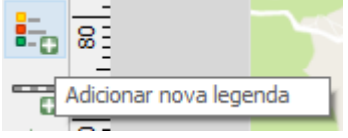

**Adicionando as legendas do mapa**

41. Para adicionar a **barra de escala** do mapa na tela do layout da impressão, clique no botão e em seguida clique e arraste o cursor na área do mapa para definir a área e posicionamento do objeto.

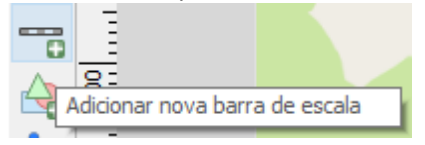

**Adicionando a barra de escala do mapa**

42. Para adicionar o **norte da quadrícula (rosa dos ventos)** do mapa na tela do layout da impressão, clique no botão e em seguida clique e arraste o cursor na área do mapa para definir a área e posicionamento do objeto.

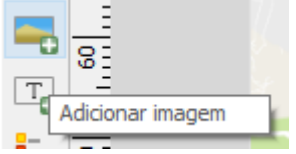

**Adicionando objeto que representará o "Norte da Quadrícula" (rosa dos ventos)**

43. Na barra lateral de opções dos itens do layout, clique na aba "**Propriedades do Item**".

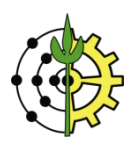

Na sessão "**Buscar pastas**", clique no botão "**carregar prévias**".

Uma lista de símbolos será carregada. Nesta lista, escolha um dos símbolos que representam o norte da quadrícula, conforme destacados na figura abaixo.

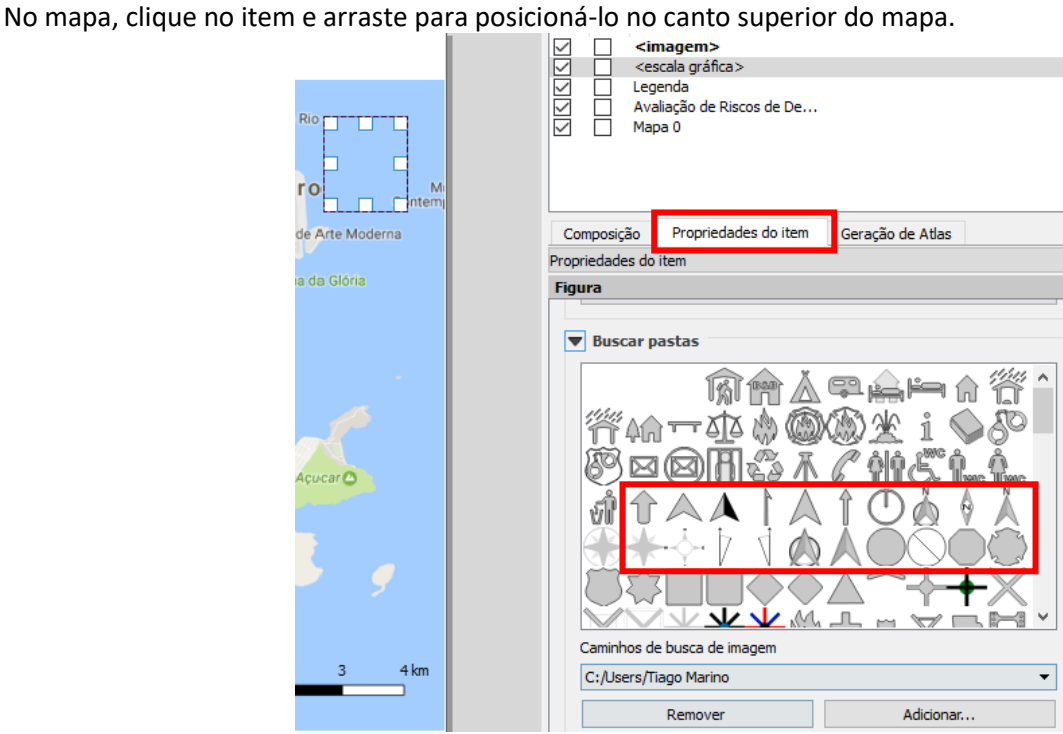

**Escolhendo a imagem para representar o "Norte da Quadrícula"**

**DICA: Para apagar um item da lista de Itens, clique para selecioná-lo e pressione SHIFT + Delete**

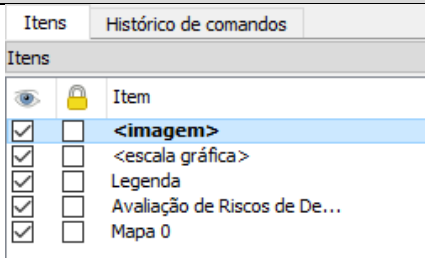

**Removendo um item do layout**

44. Organize os itens de layout adicionados na tela para algo semelhante ao exemplo ilustrado na figura abaixo.

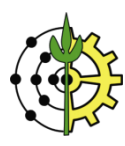

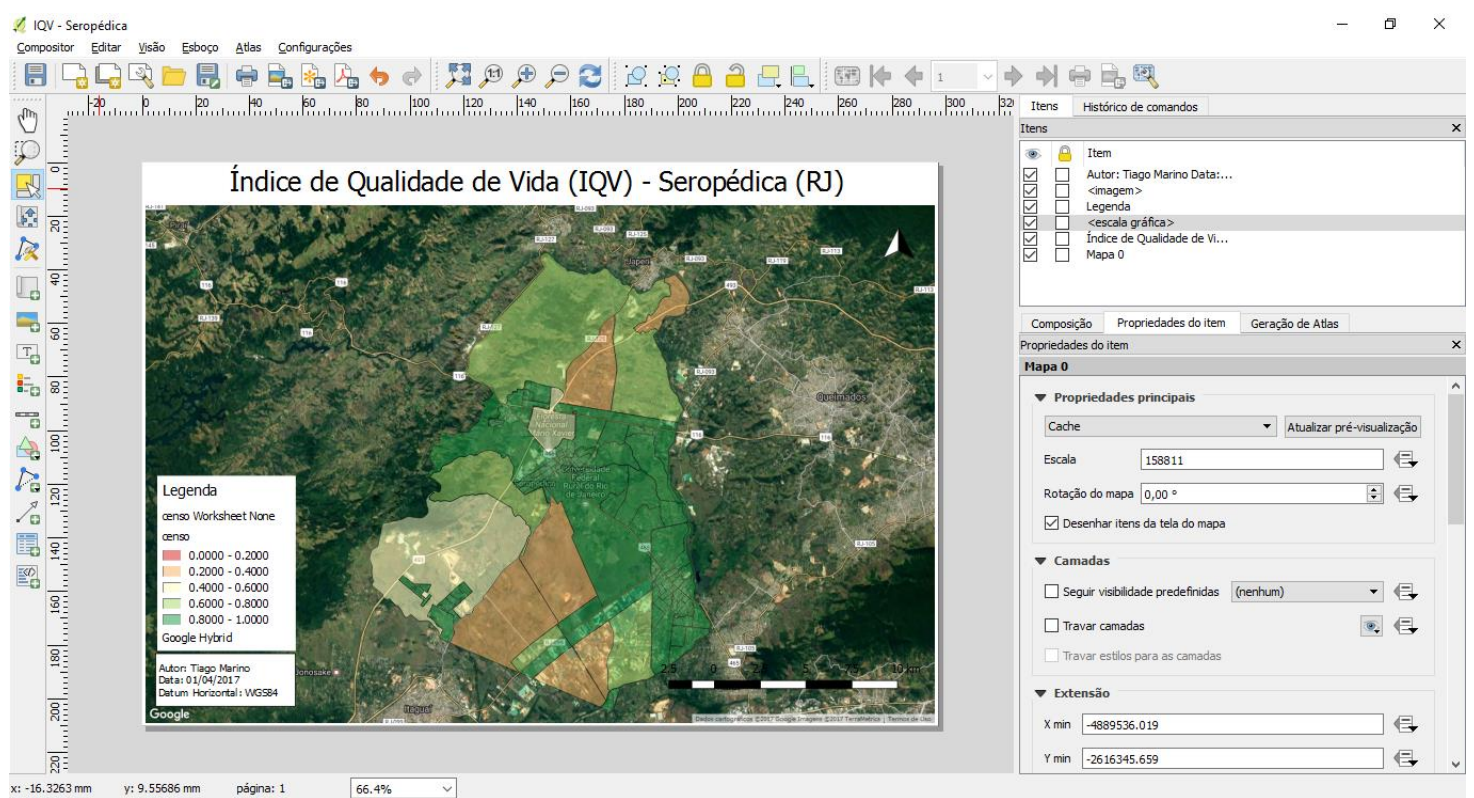

**Layout de mapa completo: título, informações de autoria, data, barra de legendas, escala e norte da quadrícula**

45. Para exportar o mapa, clique no menu "**Compositor**"→ "**Exportar como imagem**".

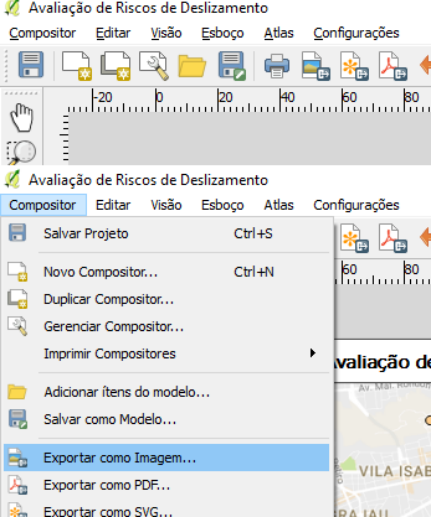

**Exportando a composição para formato PNG**

46. Na caixa de opções para salvamento, escolha uma pasta para o local da gravação do arquivo. No campo "**Nome**", digite um nome para o arquivo. No campo "**Tipo**", selecione a opção "PNG format".

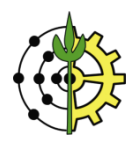

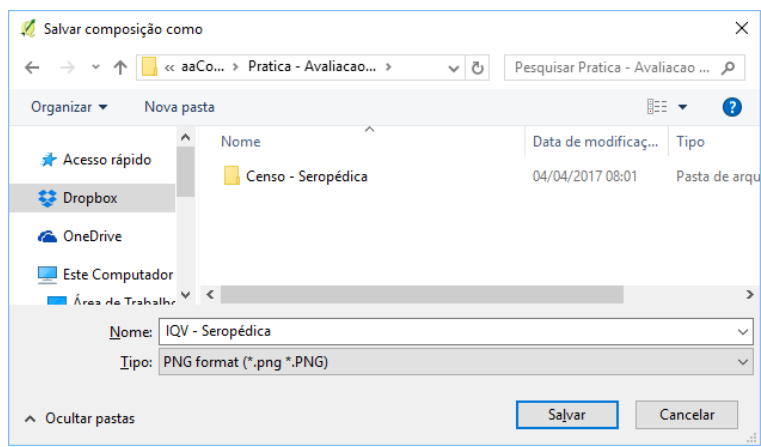

**Gravando o mapa da composição no formato PNG**

47. Na caixa de opções de exportação, clique no botão "**Gravar**" e aguarde o processo de exportação.

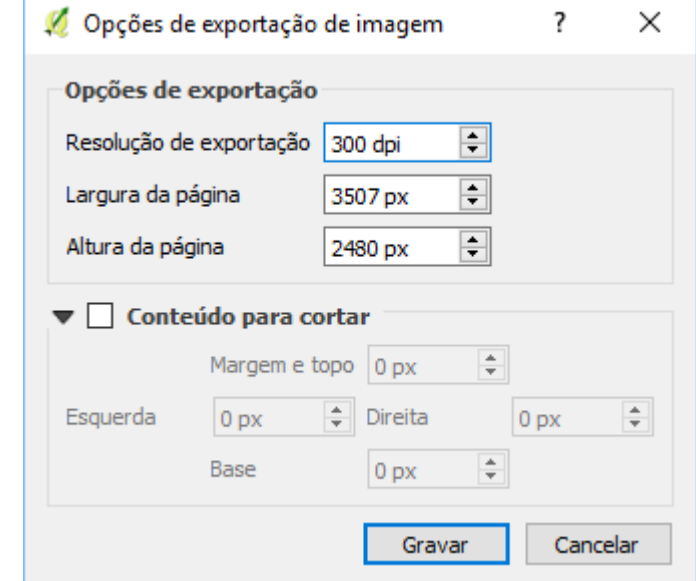

**Caixa de opções de exportação de imagem**

## **Questionário Aplicado ao Exercício**

Tomando os mesmos procedimentos para a elaboração do mapeamento de qualidade de vida, elabore novamente, segundo a árvore de decisão apresentada a seguir:

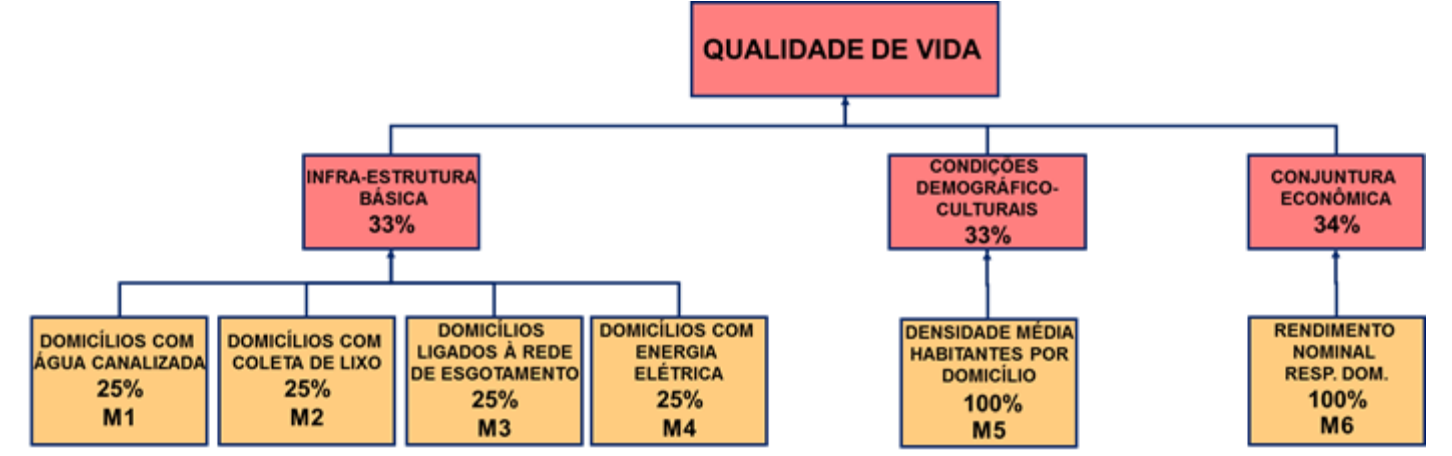

**Árvore de Decisão para mapeamento de Qualidade de Vida a partir de variáveis do Censo IBGE**

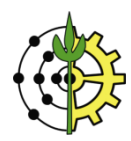

- **[M1]** Domicilio01 V012 Domicílios particulares permanentes com abastecimento de água da rede geral / Domicilio01 - V002 - Domicílios particulares permanentes
- **[M2]** Domicilio01 V035 Domicílios particulares permanentes com lixo coletado / Domicilio01 V002 Domicílios particulares permanentes
- **[M3]** Domicilio01 V017 Domicílios particulares permanentes com banheiro de uso exclusivo dos moradores ou sanitário e esgotamento sanitário via rede geral de esgoto ou pluvial / Domicilio01 - V002 - Domicílios particulares permanentes
- **[M4]** Domicilio01 V044 Domicílios particulares permanentes com energia elétrica de companhia distribuidora / Domicilio01 - V002 - Domicílios particulares permanentes
- **[M5]** Responsavel02 V093 Pessoas Responsáveis alfabetizados / Responsavel02 V001 Pessoas Responsáveis
- **[M6]** Básico V007 Valor do rendimento nominal médio mensal das pessoas responsáveis por domicílios particulares permanentes (com rendimento) / *Maior valor identificado nesta variável de sua tabela*
- 1) **[5,0 pontos] Escreva a equação que calcula o Índice de Qualidade de Vida (IQV)** na composição da Árvore de Decisão acima. Para facilitar a escrita e visualização da equação, utilize as nomenclaturas das variáveis entre colchetes (M1, M2, M3...).
- 2) **[5,0 pontos]** Exporte o mapa elaborado neste exercício para o **formato PNG**. O layout do mapa **deverá, minimamente, apresentar**:
	- Quadro de Legendas
	- Norte da Quadrícula ou Rosa dos ventos
	- Barra de escala **na unidade Km**
	- Título do Mapa
	- Nomes dos Autores
	- Datum Horizontal de Origem
	- Data de Criação

**Submeta as respostas em um arquivo de Word (.doc ou .docx) através d[a plataforma de entrega de exercícios](http://www.tiagomarino.com/tiagomarino/task)**